# KX Editor Installation Guide

### **ATTENTION**

### **SOFTWARE LICENSE AGREEMENT**

PLEASE READ THIS SOFTWARE LICENSE AGREEMENT ("AGREEMENT") CAREFULLY BEFORE USING THIS SOFTWARE. YOU ARE ONLY PERMITTED TO USE THIS SOFTWARE PURSUANT TO THE TERMS AND CONDITIONS OF THIS AGREEMENT. THIS AGREEMENT IS BETWEEN YOU (AS AN INDIVIDUAL OR LEGAL ENTITY) AND YAMAHA CORPORATION ("YAMAHA").

BY DOWNLOADING, INSTALLING, COPYING, OR OTHERWISE USING THIS SOFTWARE YOU ARE AGREEING TO BE BOUND BY THE TERMS OF THIS LICENSE. IF YOU DO NOT AGREE WITH THE TERMS, DO NOT DOWNLOAD, INSTALL, COPY, OR OTHERWISE USE THIS SOFTWARE. IF YOU HAVE DOWNLOADED OR INSTALLED THE SOFTWARE AND DO NOT AGREE TO THE TERMS, PROMPTLY DELETE THE SOFTWARE.

#### 1. GRANT OF LICENSE AND COPYRIGHT

Yamaha hereby grants you the right to use one copy of the software program(s) and data ("SOFTWARE") accompanying this Agreement. The term SOFTWARE shall encompass any updates to the accompanying software and data. The SOFTWARE is owned by Yamaha and/or Yamaha's licensor(s), and is protected by relevant copyright laws and all applicable treaty provisions. While you are entitled to claim ownership of the data created with the use of SOFTWARE, the SOFTWARE will continue to be protected under relevant copyrights.

- You may use the SOFTWARE on a single computer.
- You may make one copy of the SOFTWARE in machine-readable form for backup purposes only, if the SOFTWARE is on media where such backup copy is permitted. On the backup copy, you must reproduce Yamaha's copyright notice and any other proprietary legends that were on the original copy of the SOFTWARE.
- You may permanently transfer to a third party all your rights in the SOFTWARE, provided that you do not retain any copies and the recipient reads and agrees to the terms of this Agreement.

#### 2. RESTRICTIONS

- You may not engage in reverse engineering, disassembly, decompilation or otherwise deriving a source code form of the SOFTWARE by any method whatsoever.
- You may not reproduce, modify, change, rent, lease, or distribute the SOFTWARE in whole or in part, or create derivative works of the SOFTWARE.
- You may not electronically transmit the SOFTWARE from one computer to another or share the SOFTWARE in a network with other computers.
- You may not use the SOFTWARE to distribute illegal data or data that violates public policy.
- You may not initiate services based on the use of the SOFTWARE without permission by Yamaha Corporation.

Copyrighted data, including but not limited to MIDI data for songs, obtained by means of the SOFTWARE, are subject to the following restrictions which you must observe.

- Data received by means of the SOFTWARE may not be used for any commercial purposes without permission of the copyright owner.
- Data received by means of the SOFTWARE may not be duplicated, transferred, or distributed, or played back or performed for listeners in public without permission of the copyright owner.
- The encryption of data received by means of the SOFTWARE may not be removed nor may the electronic watermark be modified without permission of the copyright owner.

#### 3. TERMINATION

This Agreement becomes effective on the day that you receive the SOFTWARE and remains effective until terminated. If any copyright law or provisions of this Agreement is violated, the Agreement shall terminate automatically and immediately without notice from Yamaha. Upon such termination, you must immediately destroy the licensed SOFTWARE, any accompanying written documents and all copies thereof.

#### 4. DISCLAIMER OF WARRANTY ON SOFTWARE

You expressly acknowledge and agree that use of the SOFTWARE is at your sole risk. The SOFTWARE and related documentation are provided "AS IS" and without warranty of any kind. NOTWITHSTANDING ANY OTHER PROVISION OF THIS AGREEMENT, YAMAHA EXPRESSLY DISCLAIMS ALL WARRANTIES AS TO THE SOFTWARE, EXPRESS, AND IMPLIED, INCLUDING BUT NOT LIMITED TO THE IMPLIED WARRANTIES OF MERCHANTABILITY, FITNESS FOR A PARTICULAR PURPOSE

AND NON-INFRINGEMENT OF THIRD PARTY RIGHTS. SPECIFICALLY, BUT WITHOUT LIMITING THE FOREGOING, YAMAHA DOES NOT WARRANT THAT THE SOFTWARE WILL MEET YOUR REQUIREMENTS, THAT THE OPERATION OF THE SOFTWARE WILL BE UNINTERRUPTED OR ERROR-FREE, OR THAT DEFECTS IN THE SOFTWARE WILL BE CORRECTED.

#### 5. LIMITATION OF LIABILITY

YAMAHA'S ENTIRE OBLIGATION HEREUNDER SHALL BE TO PERMIT USE OF THE SOFTWARE UNDER THE TERMS HEREOF. IN NO EVENT SHALL YAMAHA BE LIABLE TO YOU OR ANY OTHER PERSON FOR ANY DAMAGES, INCLUDING, WITHOUT LIMITATION, ANY DIRECT, INDIRECT, INCIDENTAL OR CONSEQUENTIAL DAMAGES, EXPENSES, LOST PROFITS, LOST DATA OR OTHER DAMAGES ARISING OUT OF THE USE, MISUSE OR INABILITY TO USE THE SOFTWARE, EVEN IF YAMAHA OR AN AUTHORIZED DEALER HAS BEEN ADVISED OF THE POSSIBILITY OF SUCH DAMAGES. In no event shall Yamaha's total liability to you for all damages, losses and causes of action (whether in contract, tort or otherwise) exceed the amount paid for the SOFTWARE.

#### 6. THIRD PARTY SOFTWARE

Third party software and data ("THIRD PARTY SOFTWARE") may be attached to the SOFTWARE. If, in the written materials or the electronic data accompanying the Software, Yamaha identifies any software and data as THIRD PARTY SOFTWARE, you acknowledge and agree that you must abide by the provisions of any Agreement provided with the THIRD PARTY SOFTWARE and that the party providing the THIRD PARTY SOFTWARE is responsible for any warranty or liability related to or arising from the THIRD PARTY SOFTWARE. Yamaha is not responsible in any way for the THIRD PARTY SOFTWARE or your use thereof.

- Yamaha provides no express warranties as to the THIRD PARTY SOFTWARE. IN ADDITION, YAMAHA EXPRESSLY DIS-CLAIMS ALL IMPLIED WARRANTIES, INCLUDING BUT NOT LIMITED TO THE IMPLIED WARRANTIES OF MERCHANT-ABILITY AND FITNESS FOR A PARTICULAR PURPOSE, as to the THIRD PARTY SOFTWARE.
- · Yamaha shall not provide you with any service or maintenance as to the THIRD PARTY SOFTWARE.
- Yamaha is not liable to you or any other person for any damages, including, without limitation, any direct, indirect, incidental or consequential damages, expenses, lost profits, lost data or other damages arising out of the use, misuse or inability to use the THIRD PARTY SOFTWARE.

#### 7. GENERAL

This Agreement shall be interpreted according to and governed by Japanese law without reference to principles of conflict of laws. Any dispute or procedure shall be heard before the Tokyo District Court in Japan. If for any reason a court of competent jurisdiction finds any portion of this Agreement to be unenforceable, the remainder of this Agreement shall continue in full force and effect.

#### 8. COMPLETE AGREEMENT

This Agreement constitutes the entire agreement between the parties with respect to use of the SOFTWARE and any accompanying written materials and supersedes all prior or contemporaneous understandings or agreements, written or oral, regarding the subject matter of this Agreement. No amendment or revision of this Agreement will be binding unless in writing and signed by a fully authorized representative of Yamaha.

### **Special Notices**

- The software and this Installation Guide are the exclusive copyrights of Yamaha Corporation.
- Please read carefully the Software Licensing Agreement at the front of this Installation Guide before installing the application.
- Copying of the software or reproduction of this Installation Guide in whole or in part by any means is expressly forbidden without the
  written consent of the manufacturer.
- Yamaha makes no representations or warranties with regard to the use of the software and documentation and cannot be held responsible for the results of the use of this Installation Guide and the software.
- Future upgrades of application and system software and any changes in specifications and functions will be announced at the following website.

http://www.yamahasynth.com/download/

- The screen displays as illustrated in this Installation Guide are for instructional purposes, and may appear somewhat different from the screens which appear on your computer.
- Copying of the commercially available musical data including but not limited to MIDI data and/or audio data is strictly prohibited
  except for your personal use.
- Windows is a registered trademark of Microsoft® Corporation in the United States and other countries.
- · Apple, Mac and Macintosh are trademarks of Apple Inc., registered in the U.S. and other countries.
- Steinberg and Cubase are the registered trademarks of Steinberg Media Technologies GmbH.
- The company names and product names in this Installation Guide are the trademarks or registered trademarks of their respective companies.

### **Minimum System Requirements**

### **Windows**

Windows XP Windows Vista

OS: Windows XP Professional SP2/Home Edition SP2 OS: Windows Vista (32 bit)

CPU: 1GHz or higher; Intel Pentium processor CPU: 1GHz or higher; Intel Pentium processor

Available Memory: 256MB or more Available Memory: 512MB or more Hard Disk: 50MB or more Hard Disk: 50MB or more

Other: USB 1.1 or USB 2.0 interface Other: USB 1.1 or USB 2.0 interface

### **Macintosh**

OS: Mac OS X 10.4 or later
CPU: G4 450 MHz or higher
Available Memory: 256MB or more
Hard Disk: 50MB or more

Other: USB 1.1 or USB 2.0 interface

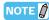

- The Minimum System Requirements described above are applied to the KX Editor version 1.0.0. Keep in mind that the software is
  often updated and the system requirements are subject to change. You can check the latest version information of each program
  and its system requirements at the following website:
  http://www.yamahasynth.com/
- The system requirements may differ slightly depending on the particular computer.

### **Software Installation**

To use the KX Editor, you will need to install additional applications, as described below.

- Install a DAW software, such as Cubase.
  - For installing the version of Cubase included with the KX, refer to page 13 in the KX Owner's Manual.
- 2 Install Extensions for Steinberg DAW and an appropriate USB-MIDI driver by using the TOOLS for KX DVD-ROM.

Refer to page 13 – 15 on the KX Owner's Manual.

3 Install the KX Editor.

Refer to next page.

### **Installing the KX Editor**

Follow the instructions below to install the KX Editor programs.

### **Windows**

- **1** After the downloaded compressed file is properly extracted, double-click the "setup.exe" file. The KX Editor setup dialog appears.
  - NOTE 
    When using Windows Vista, if the "User Account Control" window appears, click [Continue].
- 2 Follow the on-screen instructions to install the software.
- 3 Start a Steinberg-made DAW software (such as Cubase), then quit it.

  This operation is necessary to scan through the DAW software so that the KX Editor obtains the VSTi related information.
  - NOTE 
    Only DAW software produced by Steinberg (such as Cubase) can be scanned for obtaining the VSTi-related information.

### **Macintosh**

- After the downloaded compressed file is properly extracted, double-click the "install KX Editor.pkg" file.

  The KX Editor setup dialog appears.
- **2** Follow the on-screen instructions to install the software.

  When the KX Editor and the other necessary software is installed, you can start the KX Editor.
- 3 Start a Steinberg-made DAW software (such as Cubase), then quit it.

  This operation is necessary to scan through the DAW software so that the KX Editor obtains the VSTi related information.
  - NOTE Only DAW software produced by Steinberg (such as Cubase) can be scanned for obtaining the VSTi-related information.

## Windows Software Uninstall (removing the Installed application)

### When using Windows XP

- From the Start menu, select ([Settings]  $\rightarrow$ ) [Control Panel]  $\rightarrow$  [Add or Remove Programs] to display the "Add or Remove Programs" panel.
- 2 Click "Change or Remove Programs" located in the upper left, then select "Yamaha KX Editor" from the list in the right pane.
- 3 Click [Change/Remove].

A dialog box appears. Follow the instructions to remove the software.

### When using Windows Vista

- **1** From the Start menu, select ([Settings]  $\rightarrow$ ) [Control Panel]  $\rightarrow$  [Programs and Features] to display the "Uninstall or change a program" window.
- 2 Select "Yamaha KX Editor" from the list.
- 3 Click [Uninstall/Change].

If the "User Account Control" window appears, click [Continue].

A dialog box appears. Follow the instructions to remove the software.